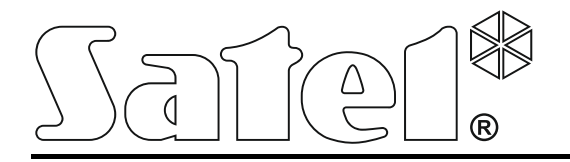

 $\epsilon$ int-tsi\_u\_es 03/15

# **Teclado táctil INT-TSI**

**Breve Manual de Usuario**

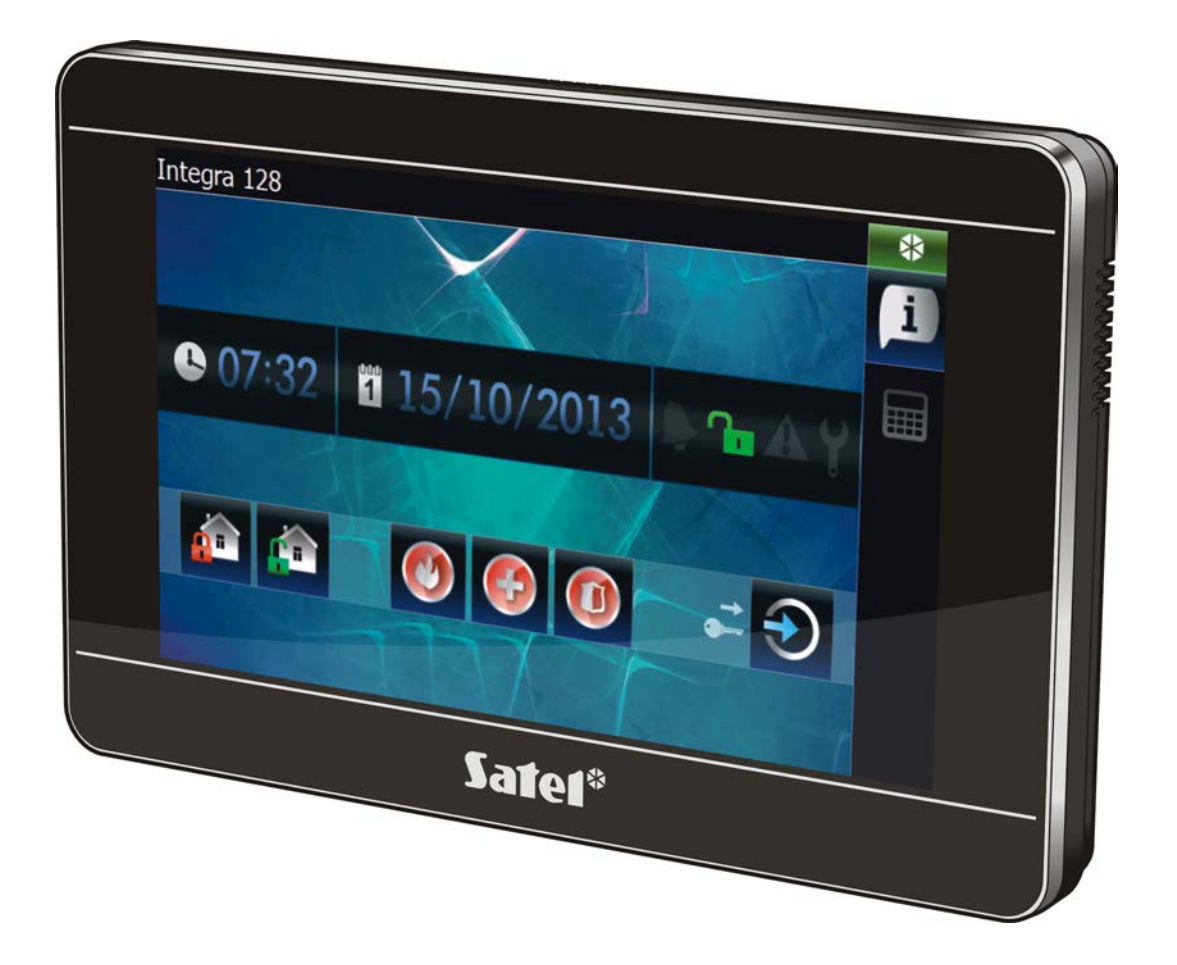

Versión del firmware 1.04

SATEL sp. z o.o. • ul. Budowlanych 66 • 80-298 Gdańsk • POLONIA tel. + 48 58 320 94 00 www.satel.eu

# **PRECAUCIONES**

Antes de proceder a la instalación, es necesario familiarizarse con el presente manual.

¡Cualquier cambio, modificación o reparación no autorizados por el fabricante supondrán la anulación de la garantía!

**Advertencia**

Este es un producto de clase A. En un ámbito doméstico, este producto puede causar interferencias de radiofrecuencias, en cuyo caso el usuario deberá tomar las medidas oportunas.

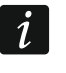

*El manual de instalador contiene la información de cómo minimizar las radiointerferencias.*

La empresa SATEL tiene como objetivo mejorar continuamente la calidad de sus productos, lo cual puede afectar en las modificaciones de su especificación técnica y los programas. Para obtener la información actualizada acerca de las modificaciones introducidas, visite nuestra página web: http://www.satel.eu

**Pueden consultar la declaración de conformidad en www.satel.eu/ce**

En el manual puede aparecer el siguiente símbolo:

 $\boldsymbol{i}$ - nota.

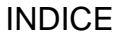

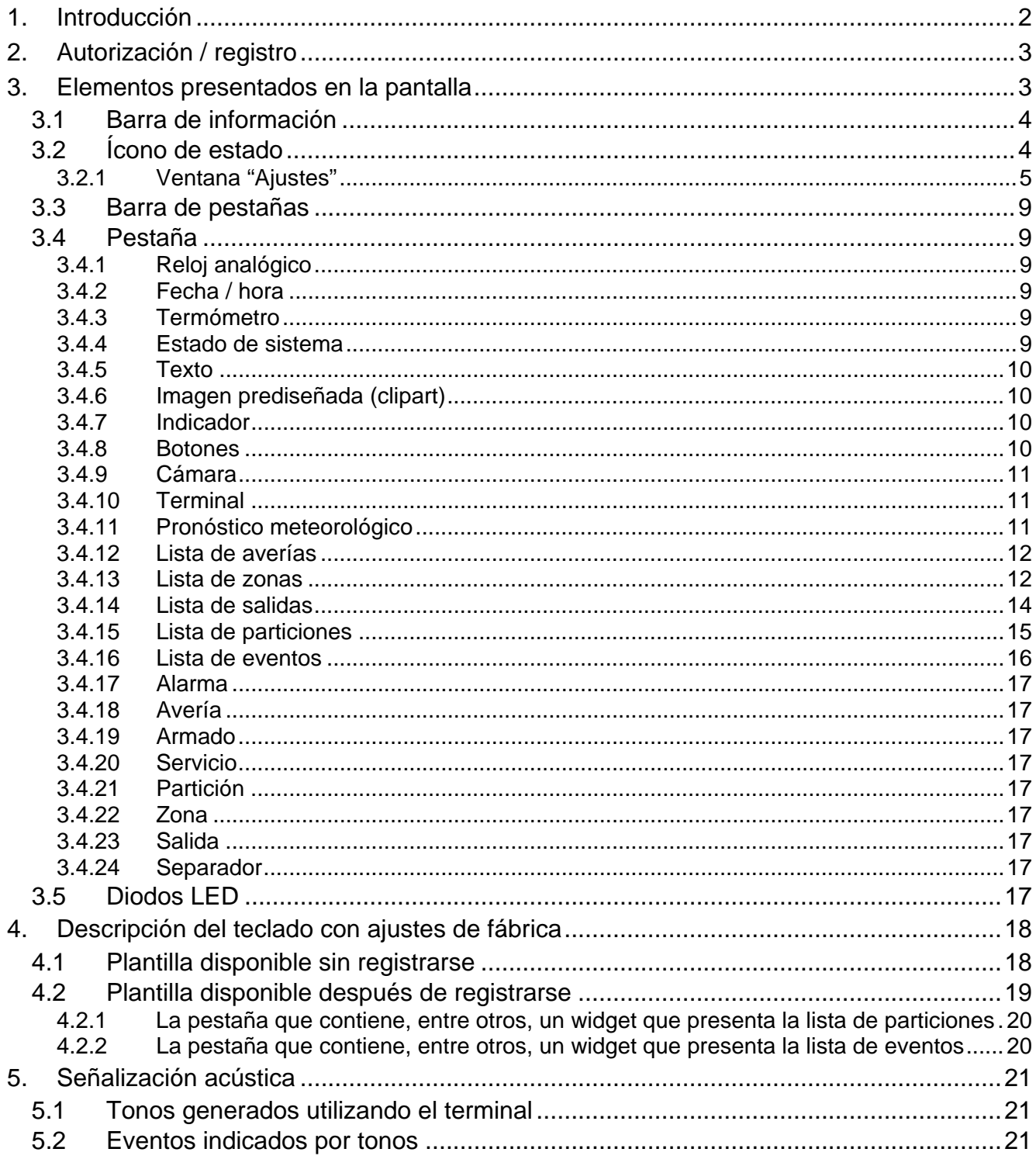

Estamos sumamente complacidos de que Ustedes hayan elegido el producto ofrecido por nosotros. Os deseamos que disfruten de su elección y queremos asegurarles que puedan contar con nuestra asistencia profesional e información acerca de nuestros productos.

La empresa SATEL sp. z o.o. es fabricante de una variedad amplia de los dispositivos dedicados para los sistemas de alarmas. Para más información referida a nuestra oferta acudan, por favor, a la página web **www.satel.eu** o directamente a los puntos de venta que ofrecen nuestros productos.

# <span id="page-3-0"></span>**1. Introducción**

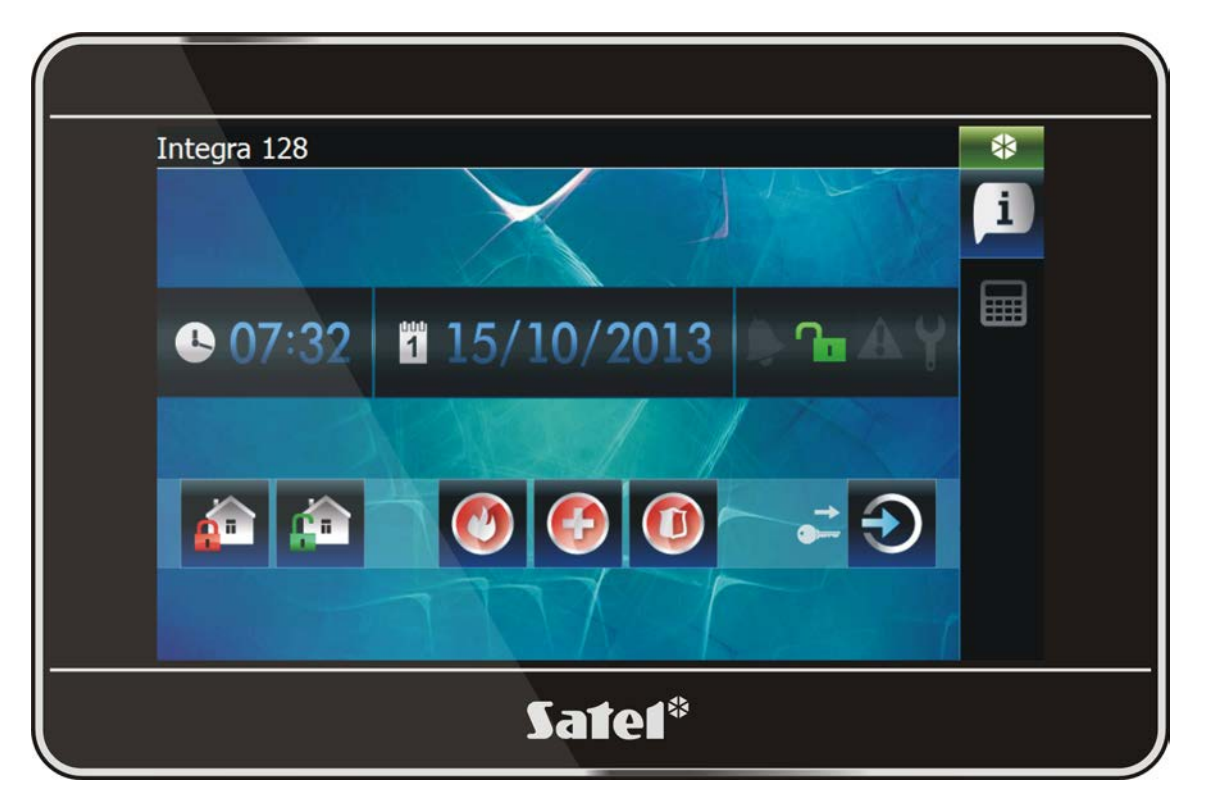

La interfaz gráfica se visualiza en el display del teclado para facilitar al usuario la gestión del sistema de alarma y el control de los dispositivos de automatización del hogar. Durante la configuración del teclado, el instalador crea plantillas que definen como debería quedar la interfaz y cuales funciones debería estar disponibles para los usuarios. El aspecto de la interfaz puede ser variado no sólo dependiendo de si el usuario está registrado o no, pero también puede ser personalizado dependiendo del usuario. Esto permite adaptar la interfaz a las necesidades de los usuarios del teclado.

 $\vert i \vert$ 

*La interfaz del teclado que se ha encontrado en sus manos puede tener un aspecto diferente al mostrado en el manual. Una descripción detallada del funcionamiento de los elementos particulares de la interfaz referida a su teclado debe obtenerse del instalador.*

*Debería Usted presentar al instalador sus expectativas acerca de las funcionalidades y del aspecto de la interfaz del usuario. La interfaz debe ser configurada para un óptimo confort de manejo del sistema de alarma o control de los dispositivos para un hogar inteligente conectados a la central de alarma.*

# <span id="page-4-0"></span>**2. Autorización / registro**

Cuando se utiliza el teclado, la autorización / el registro del usuario mediante el código son

requeridos. Una vez el código introducido, es necesario tocar el botón .

Por defecto, en la central están programados los siguientes códigos:

#### **código de servicio: 12345**

**código de administrador del objeto 1: 1111**

*Adicionalmente, las operaciones que el usuario puede ejecutar utilizando el teclado, dependen del nivel de autorización del usuario.*

*Cuando se actúa bajo coacción, es necesario introducir el código tipo COACCIÓN en vez de un código de usuario habitual.*

Si, durante el proceso del registro, hay una alarma en las particiones a las que el usuario tiene acceso desde el teclado, la alarma se borrará.

En la ventana que se presentará después de registrarse, los siguientes íconos pueden estar disponibles:

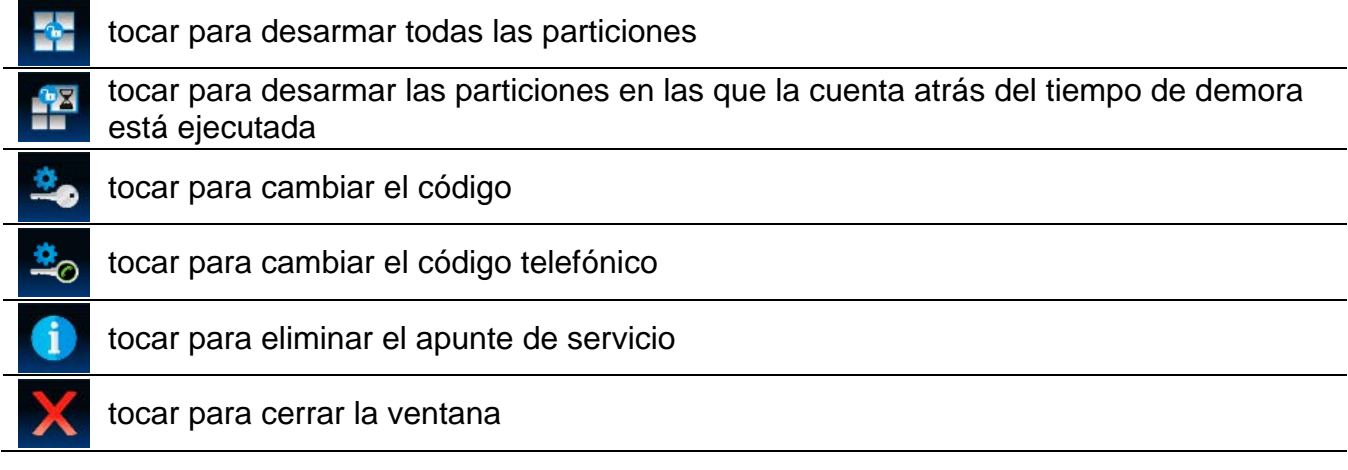

# <span id="page-4-1"></span>**3. Elementos presentados en la pantalla**

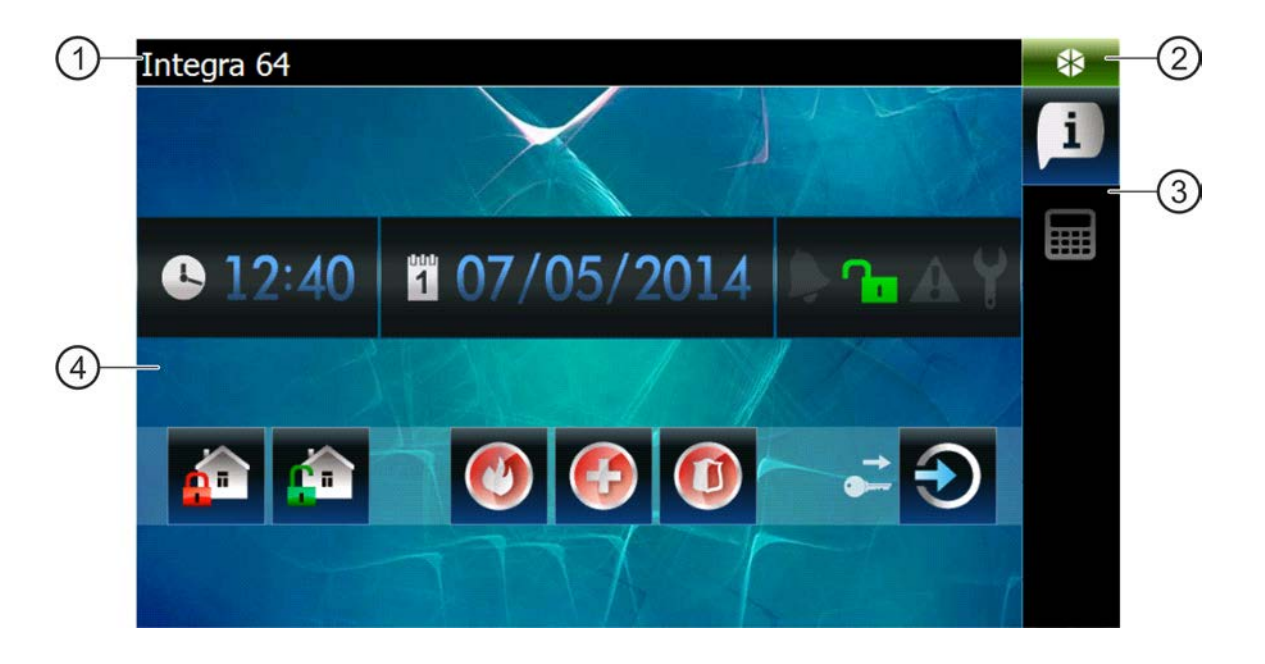

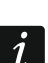

- barra de información.
- ícono de estado.
- barra de pestaña.
- (4) pestaña.

# <span id="page-5-0"></span>**3.1 Barra de información**

*La barra de información no se visualizará, si la interfaz de usuario está configurada de tal manera por el instalador.*

Los siguientes datos pueden ser presentados en la barra de información:

- tipo de la central de alarma;
- texto introducido por el instalador;
- fecha;

 $\vert i \vert$ 

- hora;
- mensajes sobre la aparición de ciertos eventos (p.ej., armado, desarmado, cuenta atrás de la demora del armado automático, cuanta atrás del tiempo de entrada o salida, alarma, etc.).

# <span id="page-5-1"></span>**3.2 Ícono de estado**

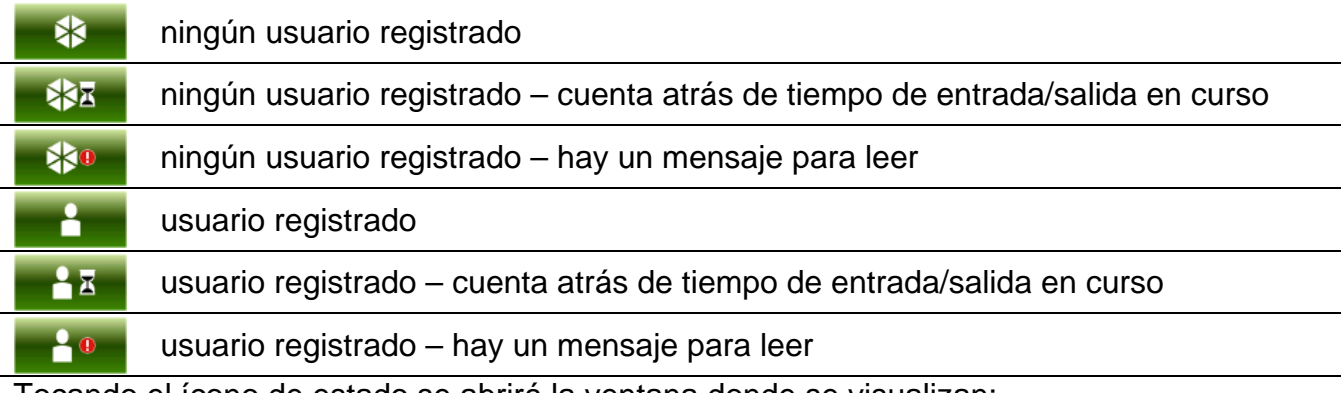

Tocando el ícono de estado se abrirá la ventana donde se visualizan:

- las informaciones acerca de la central (tipo, versión de firmware, fecha de compilación);
- el nombre del usuario registrado (o la información que falta el usuario registrado);
- los mensajes recibidos desde la central o generados por el teclado;
- los ícono:

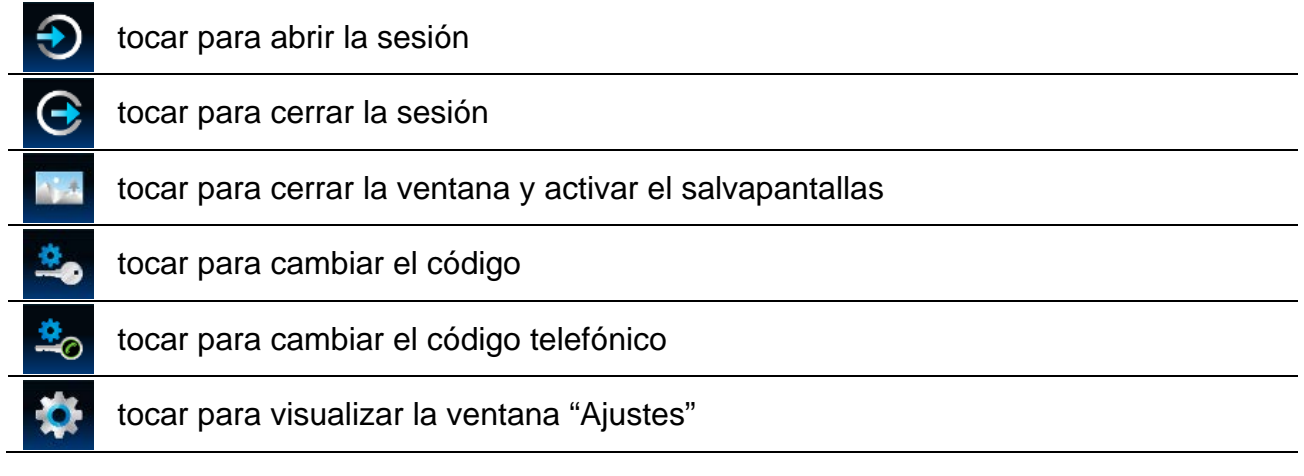

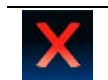

tocar para cerrar la ventana

#### <span id="page-6-0"></span>**3.2.1 Ventana "Ajustes"**

En la ventana está presentada la lista de funciones que permiten configurar algunos parámetros operativos del teclado o conseguir la información sobre el teclado. Es necesario tocar la posición seleccionada en la lista para ejecutar la función.

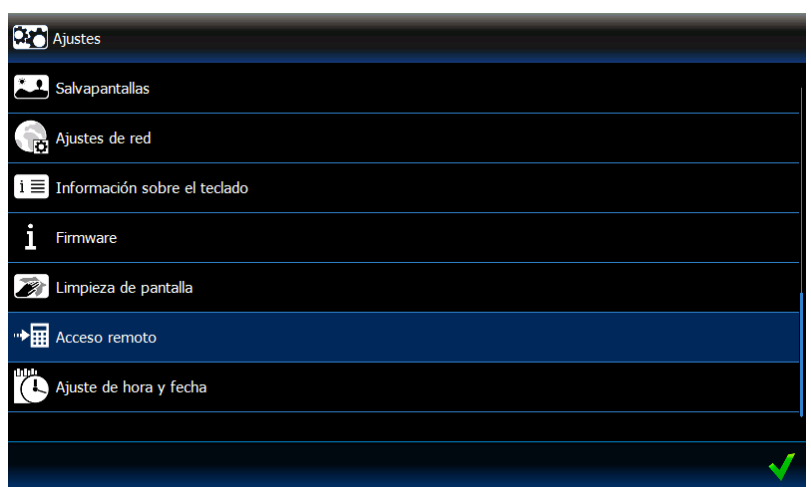

#### **Volumen**

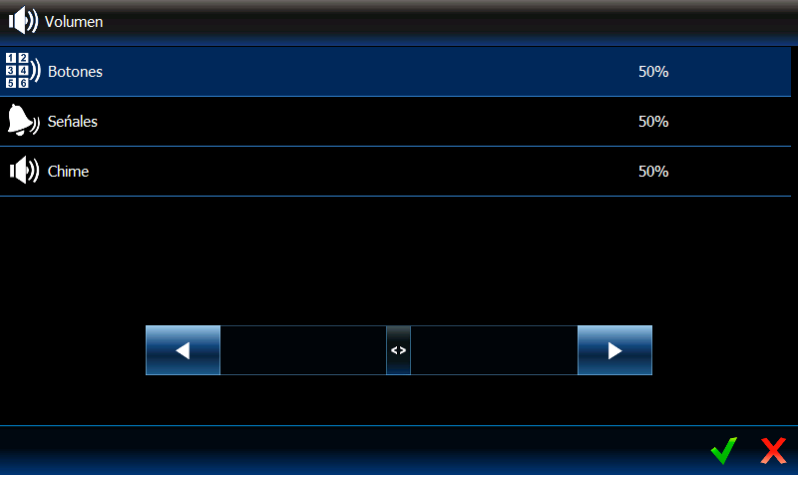

El nivel de volumen del teclado puede diferir, dependiendo del tipo de los sonidos generados. Es necesario tocar una de las posiciones en la lista para marcarla y después ajustar el volumen utilizando la barra deslizante.

**Botones** – nivel de volumen de sonidos generados al tocar la pantalla y al utilizar el terminal.

**Sonidos** – nivel de volumen durante la señalización del tiempo de entrada, tiempo de salida, las alarmas, etc.

**Chime** – nivel de volumen de señalización CHIME (señalización de violación de zona).

#### **Retroiluminación**

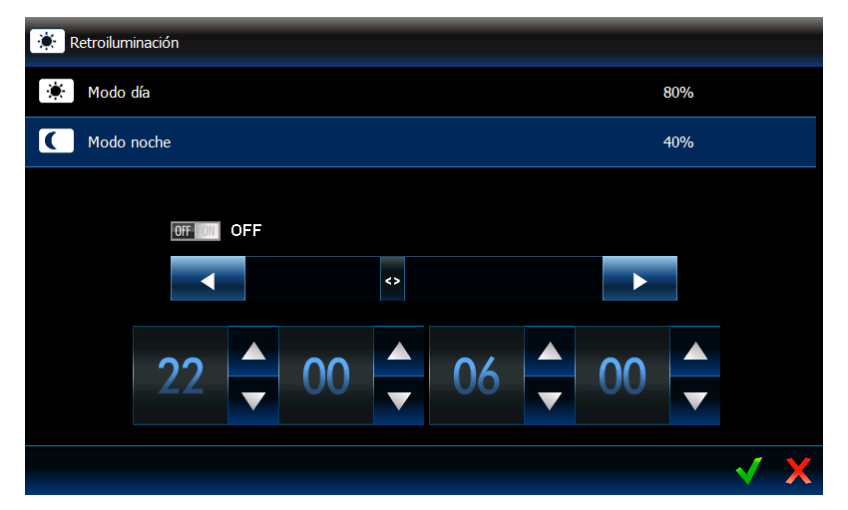

La retroiluminación de la pantalla es ajustable y puede ser diferente dependiendo del momento del día. Para ajustar el brillo, es necesario utilizar la barra deslizante. Si el modo noche debe ser utilizado, hay que ejecutar la función adecuada y después especificar en qué horas el modo noche debe ser empleado.

#### **Salvapantallas**

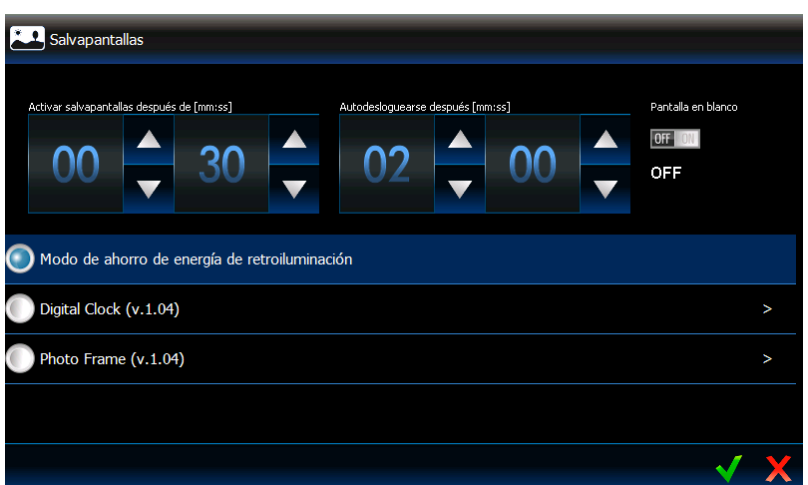

**Activar salvapantallas después de** – si el teclado está inactivo durante el tiempo programado, el salvapantallas se iniciará.

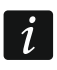

*Si el salvapantallas se inicia antes de que el usuario cierre la sesión, será imprescindible que se registre de nuevo.*

- **Cierre de sesión automático después**  si el usuario registrado no realiza ninguna acción en la pantalla durante el tiempo programado, la sesión se cerrará automáticamente.
- **Salvapantallas**  los siguiente salvapantallas están disponibles (tocar para seleccionar):
	- **Modo ahorro de energía de retroiluminación** la retroiluminación de la pantalla se reducirá por el 20% del valor ajustado para el teclado.
		- **Digital Clock** para ajustar los parámetros adicionales del reloj digital, es preciso tocar .
		- **Photo Frame** presentación de diapositivas. Después de tocar  $\geq$ , es posible definir con qué frecuencia las imágenes cambiarán durante la presentación de diapositivas. Las fotos que pueden ser visualizadas, tienen que ser insertadas en la memoria microSD por el instalador.

#### **Configuración de red**

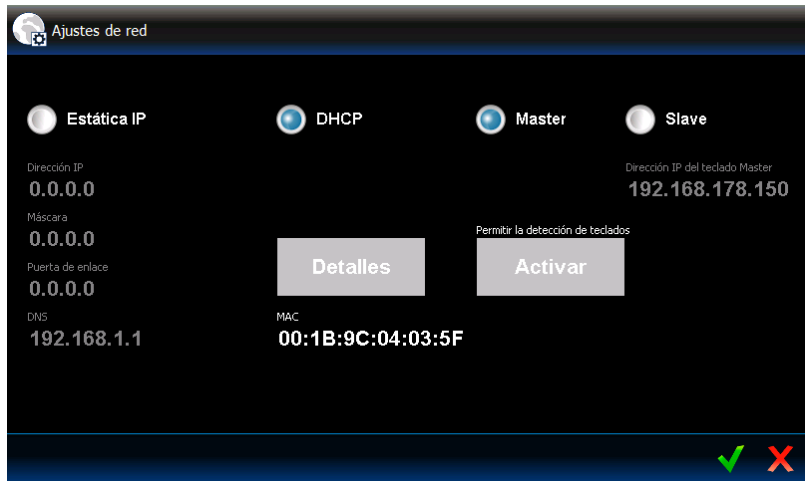

**IP estática** – si la opción está activada, los ajustes de red del teclado deben ser programados (tocar uno de los parámetros que se detallarán a continuación e introducir el código utilizando el teclado que se visualizará).

**Dirección IP** – dirección IP del teclado.

**Máscara** – la máscara de la subred en la que trabaja el teclado.

**Puerta de enlace** – la dirección IP del dispositivo de red mediante el que los dispositivos restantes de la red local se comunican con los dispositivos de otras redes.

**DNS** – dirección IP del servidor DNS que debe ser utilizado por el teclado.

- **DHCP** si la opción está activada, el teclado descargará automáticamente desde el servidor DHCP los datos referidos a la dirección IP, máscara y puerta de enlace.
- **MAC** dirección única de hardware del teclado.
- **Detalles** el botón disponible, si la opción "DHCP" está activada. Para verificar los ajustes de red del teclado, es preciso tocar este botón.
- **Master** si la opción está activada, el teclado funciona en modo MASTER (se comunica directamente con la central vía el teclado). La opción activada por defecto.
	- **Activar** botón disponible, si la opción "Master". Tocar para posibilitar la detección del teclado por el teclado que trabaja en modo SLAVE. Se visualizará la ventana donde estará presentada la centra atrás del tiempo restante para detectar el teclado. Una vez la ventana cerrada, la detección del teclado será imposible de nuevo.
- **Slave** si la opción está activada, el teclado trabaja en modo SLAVE (se comunica directamente con la central vía otro teclado que trabaja en modo MASTER).
	- **Dirección IP del teclado**  dirección IP del teclado que trabaja en modo MASTER mediante el que se establece la comunicación con la central de alarma. Después de tocar el parámetro, se visualizará el teclado que puede ser utilizado para editar la dirección.
	- **Encontrar**  botón disponible, si la opción "Slave" está activada. Tocar para encontrar el teclado que trabaja en modo MASTER mediante el que se establece la comunicación con la central de alarma (anteriormente en el teclado que trabaja en modo MASTER, es necesario tocar "Activar").
- $\boldsymbol{j}$

*Los ajustes de red pueden ser editadas únicamente por el instalador y los administradores.*

*Sólo un teclado que trabaja en modo SLAVE puede establecer la comunicación con la central utilizando el teclado que trabaja en modo MASTER.*

#### **Información sobre el teclado**

En la ventana están visualizados: el nombre del teclado, la dirección en el sistema de alarma, etc. Además, está disponible una función que posibilita verificar, si la alimentación del teclado es adecuada.

#### **Firmware**

En la ventana está presentada la información referida al firmware del teclado.

#### **Limpieza de pantalla**

La pantalla táctil puede ser bloqueada durante 30 segundos lo que permite limpiar el teclado. Aparecerá un cuadro de diálogo preguntando si realmente se desea bloquear la pantalla,

entonces es preciso tocar .

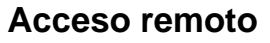

En la ventana está presentado el estado de la función de acceso remoto. Tocar la pantalla para activar / desactivar la función. Cuando la función está ejecutada, es posible guardar la configuración en la tarjeta del programa TSI BUILDER vía la red local, es decir, sin necesidad de retirar la tarjeta del teclado. La función se desactivará automáticamente después de reiniciar el teclado o después de que un minuto sin conexión con el programa TSI BUILDER haya transcurrido.

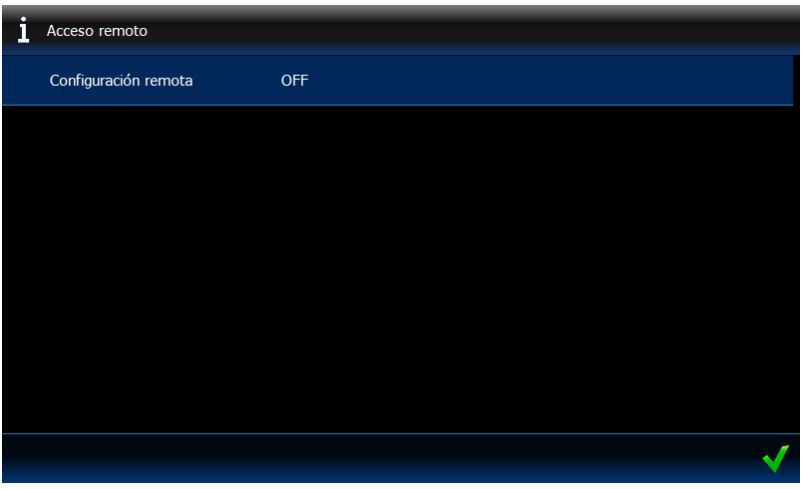

## **Ajuste de hora y fecha**

Es posible programar el reloj de la central en la ventana.

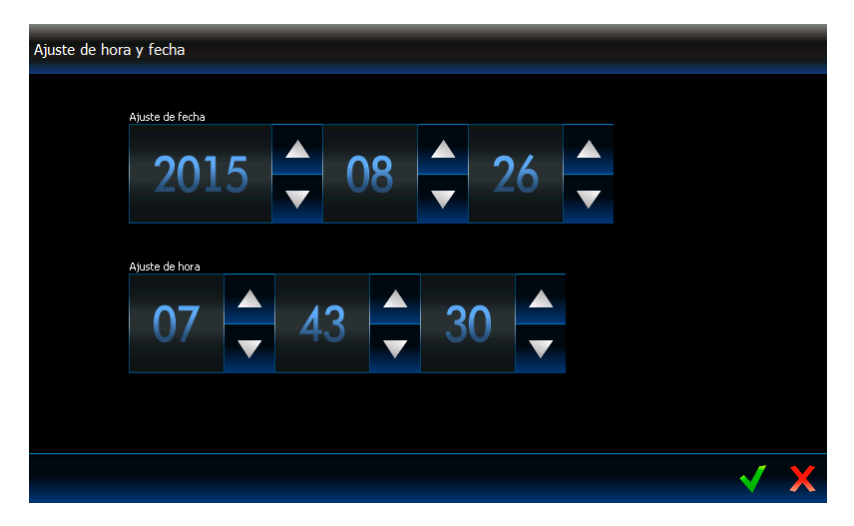

# <span id="page-10-0"></span>**3.3 Barra de pestañas**

La barra de pestañas presenta, mediante los íconos, las pestañas disponibles en la plantilla dado. Cuando se toque el ícono ocasionaremos que se visualice la pestaña.

# <span id="page-10-1"></span>**3.4 Pestaña**

En la pestaña se visualizan los elementos llamados widgets que realizan un gran número de funciones diferentes. A continuación se describirán todos los tipos de widgets que pueden ser colocados en la pestaña por el instalador.

## <span id="page-10-2"></span>**3.4.1 Reloj analógico**

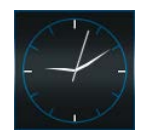

Presenta la hora.

## <span id="page-10-3"></span>**3.4.2 Fecha / hora**

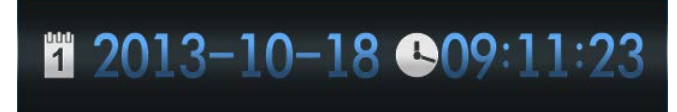

El instalador define cuáles informaciones estarán presentadas (fecha, hora, número del día en el año, número de la semana en el año). También selecciona cómo la información será presentada (p.ej., el orden en el que se visualizará el día, mes y año).

## <span id="page-10-4"></span>**3.4.3 Termómetro**

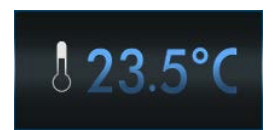

Presenta la temperatura medida por el detector de temperatura ATD-100.

## <span id="page-10-5"></span>**3.4.4 Estado de sistema**

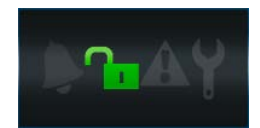

El estado de sistema de alarma está presentado mediante los íconos.

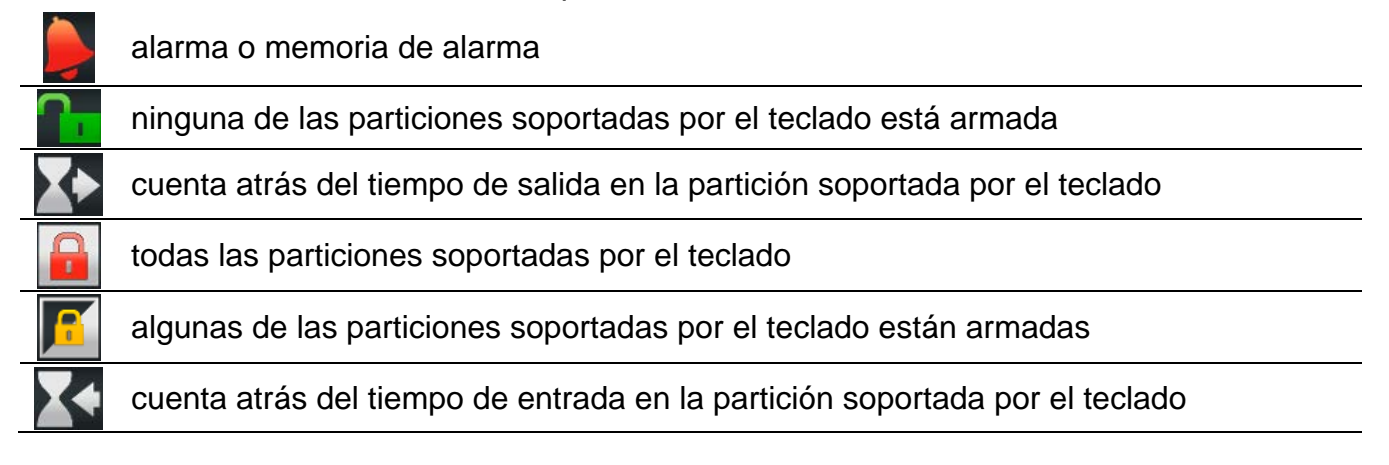

información sobre el estado de particiones no se visualiza (el instalador configuró el teclado de tal manera que esta información estará disponible sólo después de registrarse) avería o memoria de avería (el ícono no se visualiza cuando las particiones soportadas por el teclado están armadas) modo de servicio activado

*Si el instalador activó la opción GRADE 2 (INTEGRA) / GRADE 3 (INTEGRA Plus):*

− *la información sobre los alarmas estará presentada después de registrarse;*

− *el ícono informará que en el sistema hay una avería, zonas bloqueadas o una alarma.*

## <span id="page-11-0"></span>**3.4.5 Texto**

En la pestaña puede visualizarse cualquier texto introducido por el instalador.

## <span id="page-11-1"></span>**3.4.6 Imagen prediseñada (clipart)**

Una de las imágenes prediseñadas que están disponibles en la galería preparada por el fabricante o el instalador mismo puede ser colocada en la pestaña por el instalador.

## <span id="page-11-2"></span>**3.4.7 Indicador**

Indica el estado de la zona seleccionada (falta violación / violación) o salida (desactivada / activada) mediante los íconos. La descripción del indicador puede ser colocada por encima o por debajo del indicador.

## <span id="page-11-3"></span>**3.4.8 Botones**

El instalador puede colocar en la pestaña los siguientes tipos de botones:

- botón sencillo de control al tocar el botón ocasionaremos que el teclado o la central realice una operación definida por el instalador (p.ej., armar las particiones seleccionadas, activar o desactivar el dispositivo controlado por la central, etc.);
- botón de control dos botones sencillos agrupados (este widget puede, por ejemplo, controlar las persianas, uno de los botones levanta las persianas y el otro las baja);
- botón "Indicador" el ícono del botón indica el estado del dispositivo controlado por el botón. El botón posibilita realizar las funciones diferentes dependiendo del estado actual del dispositivo controlado (p.ej., cuando el aire acondicionado está desactivado, es posible ponerlo en marcha y cuando está activado, desactivarlo);
- botón "GOTO" (IR A) después de tocar el botón, se presentará la subpestaña. El instalador puede colocar en la subpestaña los mismos elementos que en la pestaña, sin embargo la subpestaña no está visualizada en la barra de pestañas;
- botón "Filtro" el tipo del botón disponible en la pestaña donde se encuentra la lista de eventos, estados de zonas, salidas y particiones. Al tocar el botón ocasionaremos que en la lista se visualicen sólo los elementos que cumplan los requisitos definidos por el instalador.

El botón puede reaccionar a la pulsación corta o larga (aprox. 3 segundos).

Si el botón está visualizado en la plantilla disponible sin registrarse mediante el código, la autorización utilizando el código puede ser requerida después de tocarlo. Una vez realizada la autorización, la central ejecutará la operación definida por el instalador.

El botón puede ser descrito. La descripción puede ser colocada en, por encima, por debajo del botón.

El instalador puede escalar a voluntad el tamaño de los botones singulares.

#### <span id="page-12-0"></span>**3.4.9 Cámara**

Se visualizan las imágenes de la cámara web (JPEG, MJPEG y MPEG-4). Utilizando los íconos adicionales, es posible:

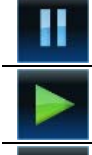

tocar la visualización de imágenes

iniciar la visualización de imágenes

ajustar la imagen desde la cámara con la ventana / restaurar al tamaño normal la imagen de la cámara

## <span id="page-12-1"></span>**3.4.10 Terminal**

Posibilita la gestión y programación del sistema de alarma de la misma manera como en el caso del teclado LCD con el menú de texto. El método de cómo utilizar este teclado está descrito en los manuales de programación y de usuario para la central de alarma (estos manuales están disponibles en la versión electrónica en la página web www.satel.eu).

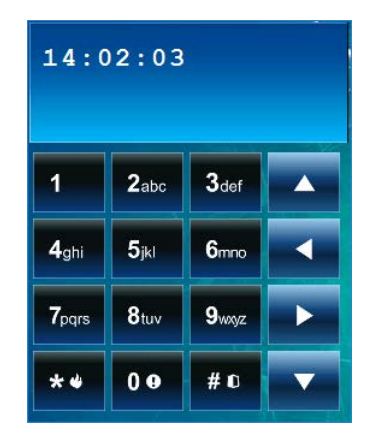

**3.4.11 Pronóstico meteorológico**

<span id="page-12-2"></span>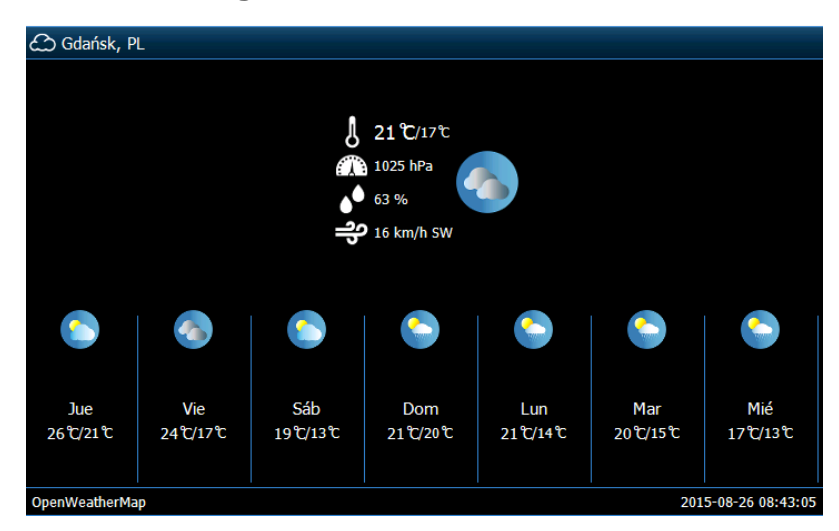

Presenta el tiempo que hace y la [previsión](http://es.pons.com/traducci%C3%B3n/espa%C3%B1ol-polaco/previsi%C3%B3n) [del](http://es.pons.com/traducci%C3%B3n/espa%C3%B1ol-polaco/del) [tiempo.](http://es.pons.com/traducci%C3%B3n/espa%C3%B1ol-polaco/tiempo) Los datos se descargan del servicio OpenWeatherMap (openweathermap.org). El instalador ajusta el tamaño del widget que determina para cuántos días el *pronóstico meteorológico* estará presentado.

 $\boldsymbol{i}$ 

 $\boldsymbol{i}$ 

*La compañía SATEL no asume la responsabilidad por la información presentada por el widget "Pronóstico meteorológico". El widget presenta los datos proporcionados por el servicio OpenWeatherMap.*

## <span id="page-13-0"></span>**3.4.12 Lista de averías**

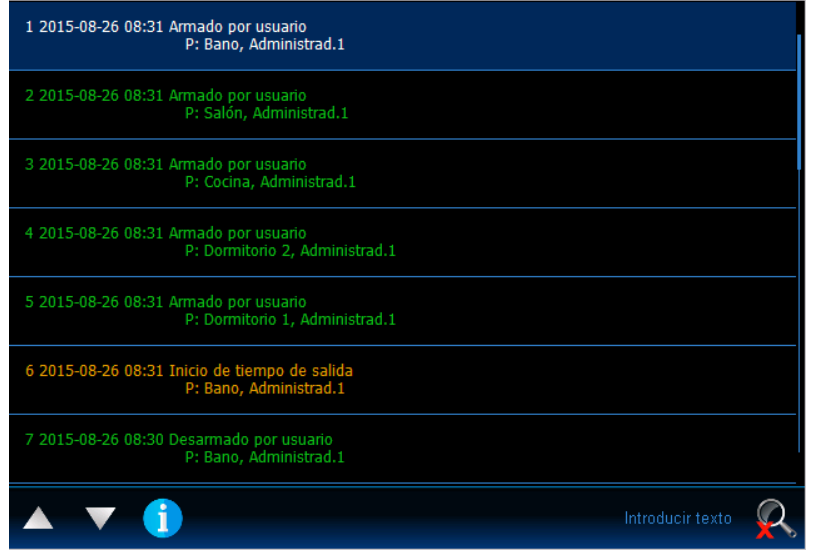

Presenta la lista de las averías corrientes. El instalador puede configurar la central de alarma de tal manera que las averías están presentadas hasta que se eliminen por el usuario. Para

eliminar la memoria de averías, es preciso tocar

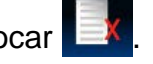

*Todas las listas (de averías, zonas, salidas, particiones o eventos) pueden ser* 

*desplazadas por el usuario utilizando los íconos y o deslizando el dedo por la parte superior o inferior de la pantalla. Después de tocar la esquina inferior derecha de la lista, se visualizará la página siguiente de la lista y después de tocar la esquina superior derecha se volverá a la página anterior.*

## <span id="page-13-1"></span>**3.4.13 Lista de zonas**

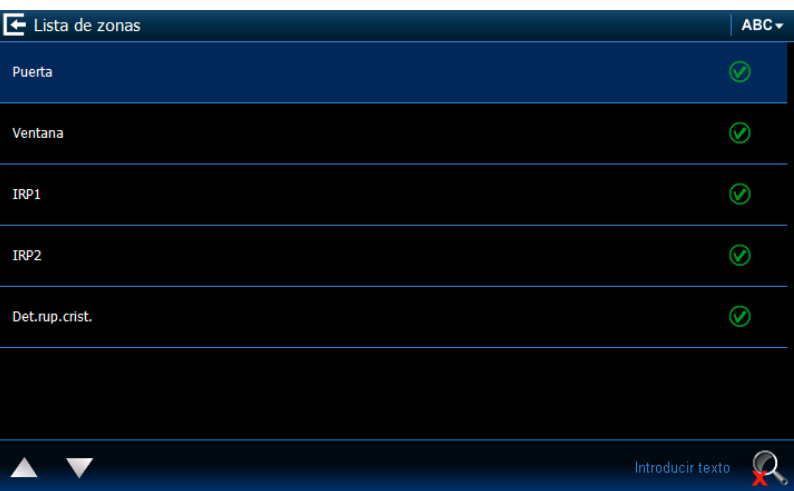

Presenta la lista de zonas y su estado mediante los íconos.

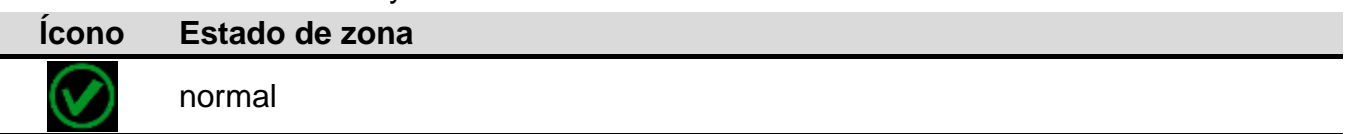

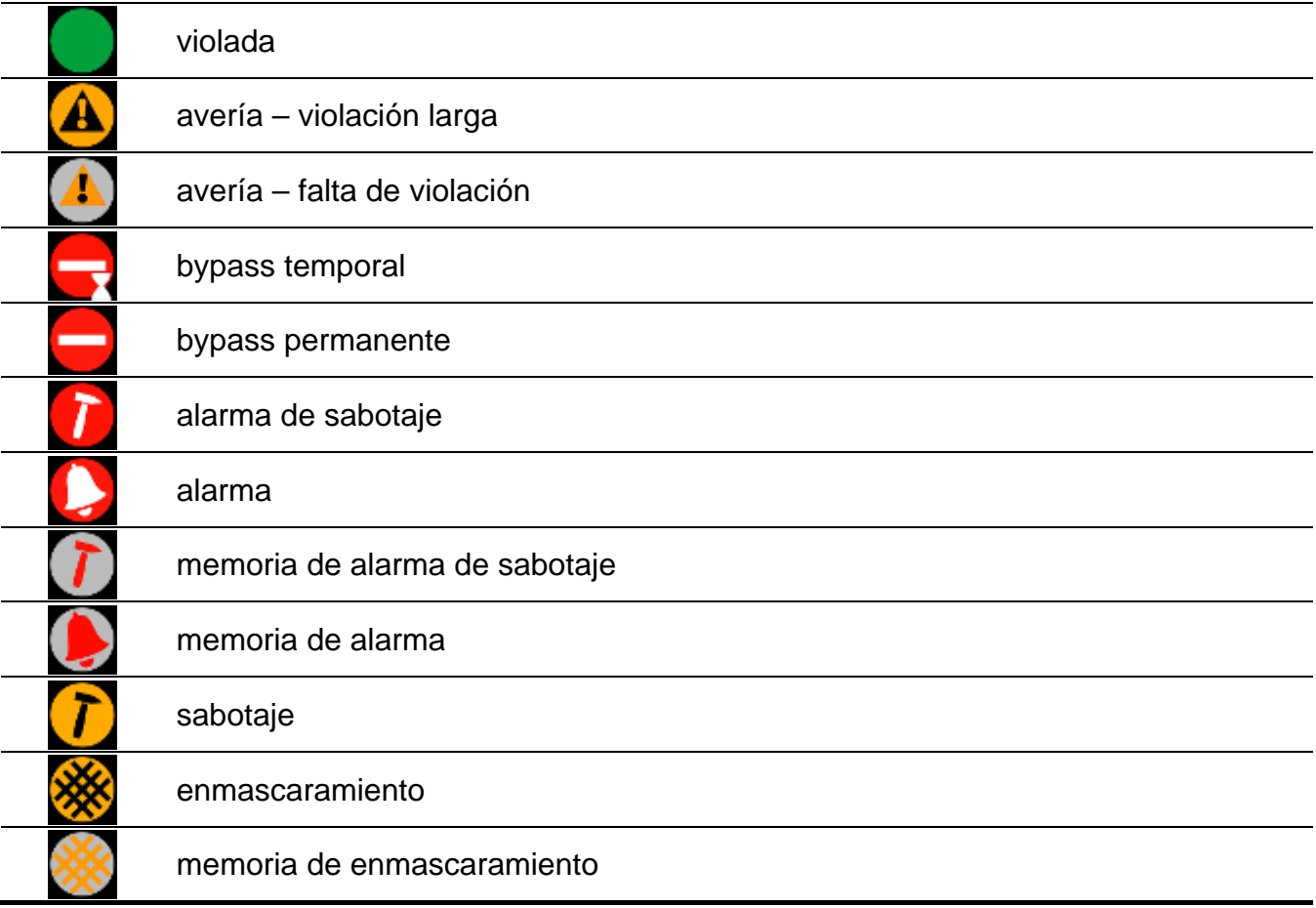

*En el caso de los widgets que presentan la lista de zonas, salidas o particiones, puede*  estar disponible un ícono **ABC**<sub>v</sub> o 123 v después de cuya pulsación cambiará el método de sortear los elementos en la lista. Cuando se visualice el ícono ABC. la lista se ordenará por el nombre. Cuando se visualice el ícono 123 v, la lista se *ordenará por los números.*

#### **Bloqueo / desbloqueo de zonas**

- 1. Encontrar en la lista la zona que debe bloquearse / desbloquearse.
- 2. Tocar el nombre de zona para marcarla.
- 3. Tocar el ícono **. Al lado del ícono que presenta el estado actual de la zona se**

visualizará el ícono que presentará el estado futuro (p.ej.,  $\Box$ ). Tocar de nuevo

el ícono  $\blacktriangleright$ , si otro estado es requerido (p.ej., si la zona está en estado "normal" y debe bloquearse).

4. Tocar el ícono  $\blacksquare$ . La zona se bloqueará / desbloqueará.

#### <span id="page-14-0"></span>**Filtrado por nombre**

- 1. Tocar el área de la pantalla donde está visualizado el mensaje "Introducir texto". Se presentará un teclado completo.
- 2. Utilizando el teclado, introducir el texto que debe contener el nombre y después tocar

el botón **. Se visualizará de nuevo la pestaña con el widget con presentación** del estado de zonas, pero en la lista se incluirán sólo estas zonas cuyo nombre contendrá el texto requerido.

#### <span id="page-15-1"></span>**Filtrado por estado**

- 1. Tocar el ícono **X**. Se visualizará la ventana donde el ícono **V** está presentado al lado de todos los estados.
- 2. Tocar el ícono  $\bigvee$  al lado de estos estados que no deben visualizarse. El ícono  $\bigvee$  se reemplazará por el ícono
- 3. Tocar el ícono  $\blacksquare$ . Se visualizará la pestaña que contiene un widget con presentación del estado de zonas, pero en la lista se incluirán sólo estas zonas cuyo estado cumple

los criterios seleccionados. El ícono **indica que las zonas están filtrándose** por estado.

## <span id="page-15-0"></span>**3.4.14 Lista de salidas**

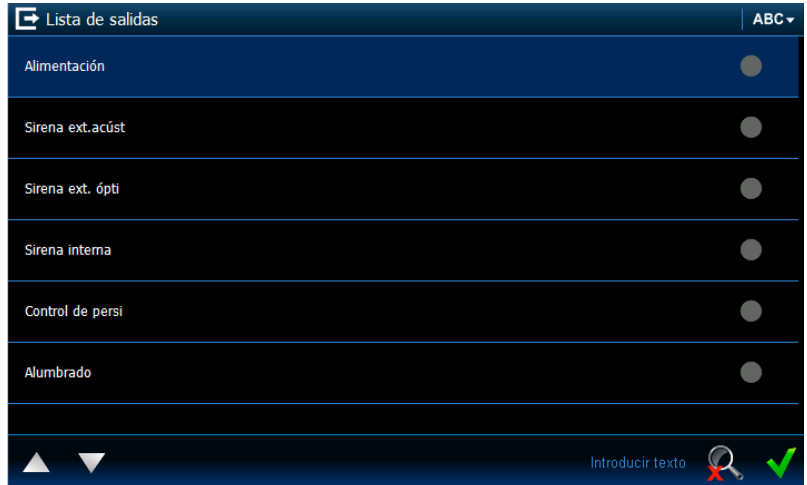

Presenta la lista de salidas y su estado mediante los íconos.

*Las salidas tipo PERSIANA ARRIBA y PERSIANA ABAJO se programan siempre como consecutivas y en pareja. En la lista se presentará únicamente la salida tipo PERSIANA ARRIBA, aunque la información sobre el estado se aplica a ambas salidas (cuando una de las salidas está activada, la otra está desactivada).*

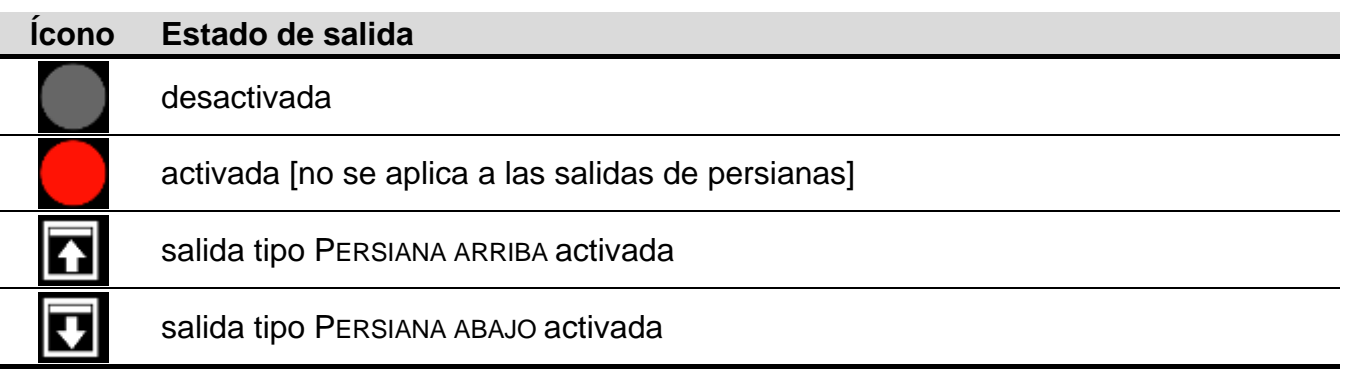

#### **Control de salidas**

*Es posible controlar las salidas tipo: CONMUTADOR MONO, CONMUTADOR BI, CONMUTADOR TELEFÓNICO y salidas de persiana.*

- 1. Encontrar en la lista la salida que debe ser controlada.
- 2. Tocar el nombre de salida para marcar la salida.

3. Tocar el ícono (en el caso de la salida de persiana, si la salida tipo PERSIANA ABAJO debe activarse, es necesario tocar el ícono dos veces). Al lado del ícono que presenta el estado actual de salida se visualizará el ícono que presentará el estado futuro (p.ej.,

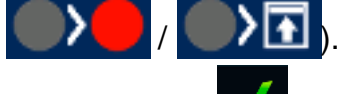

4. Tocar el ícono **X.** El estado de salida cambiará.

## **Filtrado por nombre**

Proceder de la misma manera como en el caso del filtrado de zonas por nombre (pág. [13\)](#page-14-0).

## **Filtrado por estado**

Proceder de la misma manera como en el caso del filtrado de zonas por estado (pág. [14\)](#page-15-1).

#### <span id="page-16-0"></span>**3.4.15 Lista de particiones**

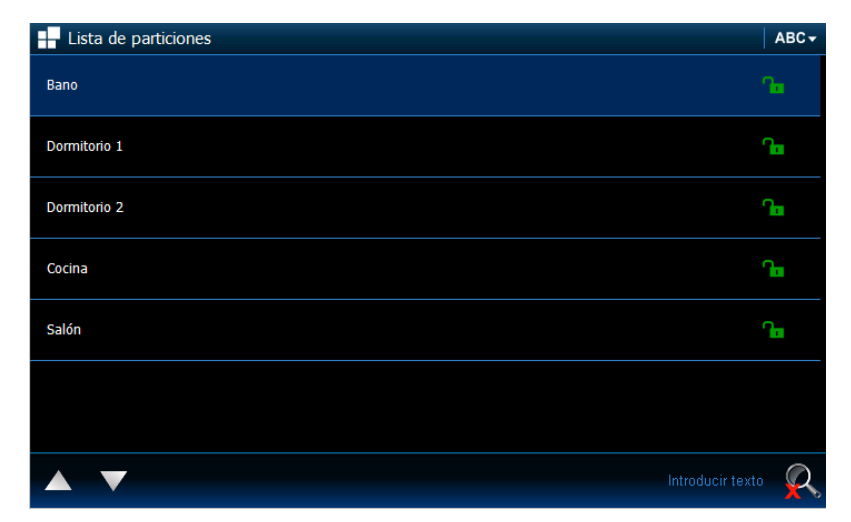

Presenta la lista de particiones y su estado mediante los íconos.

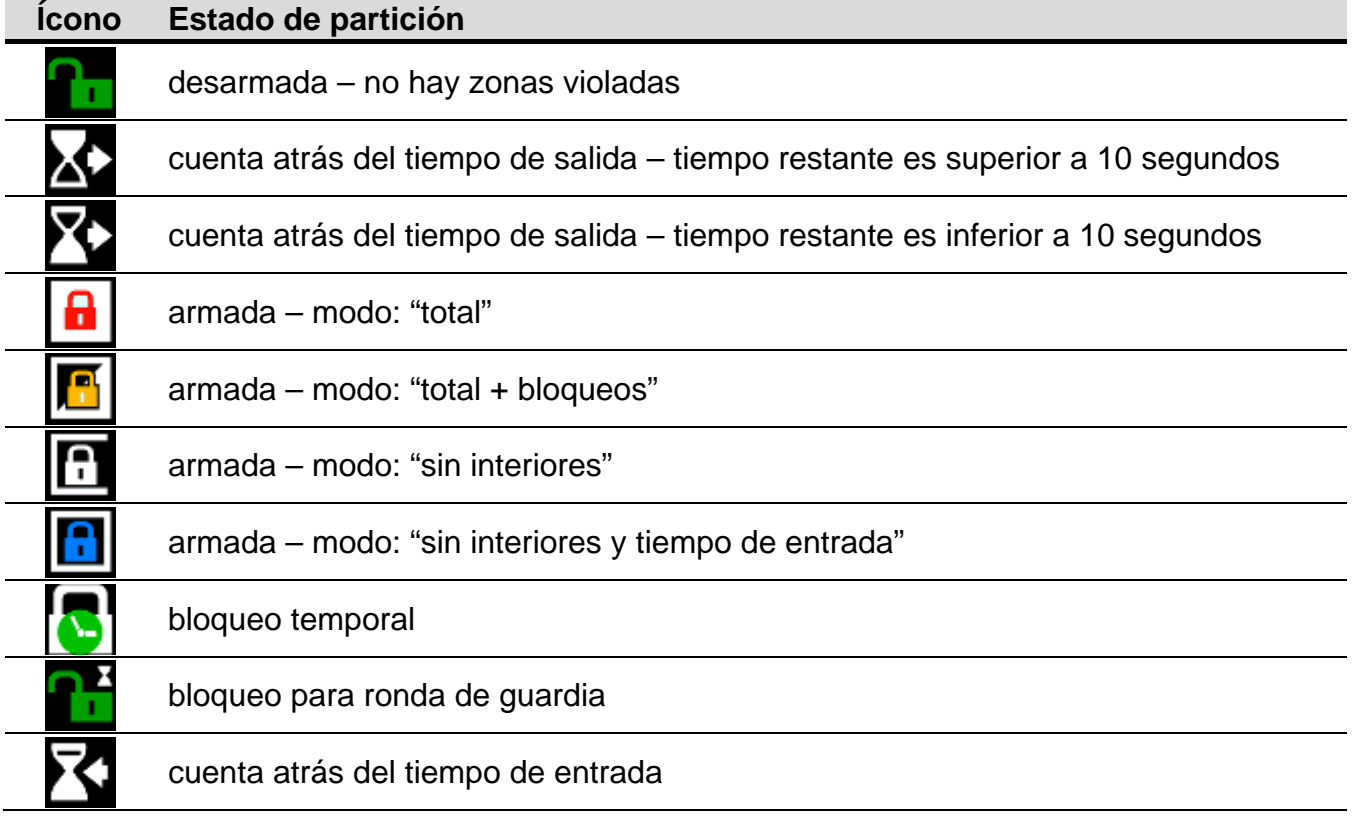

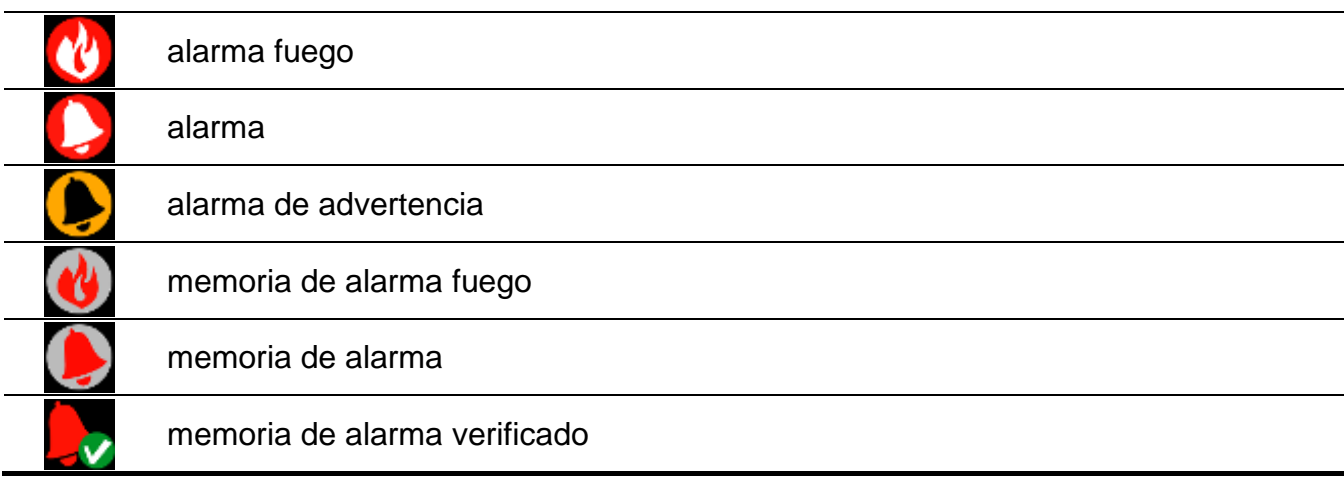

## **Control de partición**

- 1. Encontrar en la lista la partición que debe ser controlada.
- 2. Tocar el nombre de partición para marcar la partición.
- 
- 3. Tocar el ícono **. Se visualizará la venta con lista de funciones disponibles.**
- 4. Tocar la función que debe ejecutarse para marcarla.
- 5. Tocar el ícono **V.** Be visualizará de nuevo la pestaña que contiene un widget con presentación del estado de particiones. Al lado del ícono (de los íconos que presentan) que presenta el estado actual de partición se visualizará el ícono que presentará

el estado futuro (p.ej.,

6. Tocar el ícono **V**. Estado de partición se cambiará.

## **Filtrado por nombre**

Proceder de la misma manera como en el caso del filtrado de zonas por nombre (pág. [13\)](#page-14-0).

## **Filtrado por estado**

Proceder de la misma manera como en el caso del filtrado de zonas por estado (pág. [14\)](#page-15-1).

## <span id="page-17-0"></span>**3.4.16 Lista de eventos**

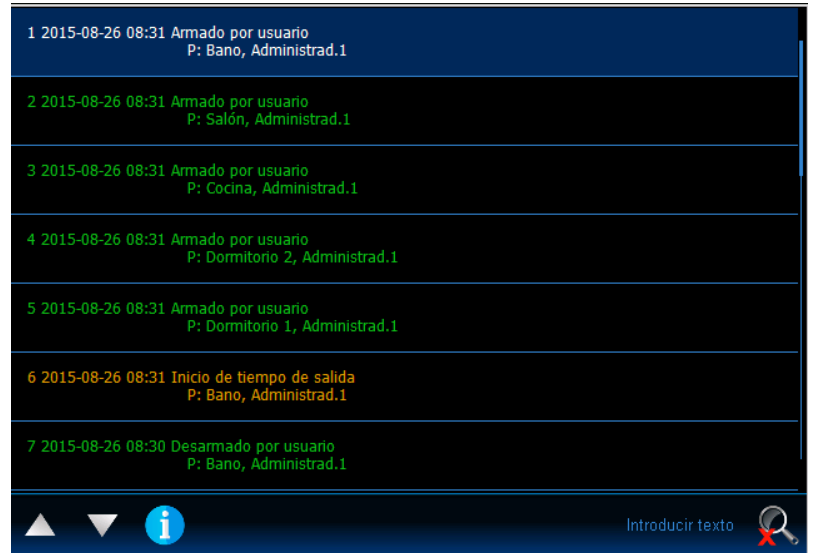

Presenta los eventos cargados desde la central y guardados en la tarjeta de memoria en el teclado. Después de tocar el evento dos veces se visualizará la ventana con la información detallada acerca del evento.

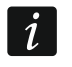

*Sólo después de registrarse mediante el código de servicio se presentará la información acerca de los:*

- − *alarmas de pánico;*
- − *alarmas disparadas utilizando el código COACCIÓN.*

#### **Filtrado por texto**

Proceder de la misma manera como en el caso del filtrado de zonas por nombre (pág. [13\)](#page-14-0).

#### **Filtrado por tipo**

Proceder de la misma manera como en el caso del filtrado de zonas por estado (pág. [14\)](#page-15-1). Además, es posible que se visualicen los eventos desde el período de tiempo específico.

#### <span id="page-18-0"></span>**3.4.17 Alarma**

Indica si hay una alarma. El mismo ícono está utilizado como en el widget ["Estado de](#page-10-5)  [sistema"](#page-10-5) (pág. [9\)](#page-10-5). El widget puede ser descrito.

#### <span id="page-18-1"></span>**3.4.18 Avería**

Indica si hay una avería. El mismo ícono está utilizado como en el widget ["Estado de](#page-10-5)  [sistema"](#page-10-5) (pág. [9\)](#page-10-5). El widget puede ser descrito.

#### <span id="page-18-2"></span>**3.4.19 Armado**

Proporciona la información sobre el armado, la cuenta atrás de demora, etc. en las particiones soportadas por el teclado. Los mismos íconos están utilizados como en el widget ["Estado de sistema"](#page-10-5) (pág. [9\)](#page-10-5). El widget puede ser descrito.

#### <span id="page-18-3"></span>**3.4.20 Servicio**

Indica si el modo de servicio está ejecutado. El mismo ícono está utilizado como en el widget ["Estado de sistema"](#page-10-5) (pág. [9\)](#page-10-5). El widget puede ser descrito.

#### <span id="page-18-4"></span>**3.4.21 Partición**

Indica el estado de la partición singular. Los mismos íconos están utilizados como en el widget "Estado de sistema" (pág. [9\)](#page-10-5). El widget puede ser descrito.

#### <span id="page-18-5"></span>**3.4.22 Zona**

Indica el estado de la zona singular. Los mismos íconos están utilizados como en el widget "Lista de zonas" (pág. 11). El widget puede ser descrito.

#### <span id="page-18-6"></span>**3.4.23 Salida**

Indica el estado de la salida singular (activada/desactivada). El widget puede ser descrito.

#### <span id="page-18-7"></span>**3.4.24 Separador**

El instalador puede colocar los separadores entre los widget individuales. El separador tiene forma de una barra vertical.

#### <span id="page-18-8"></span>**3.5 Diodos LED**

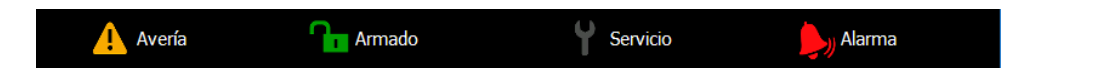

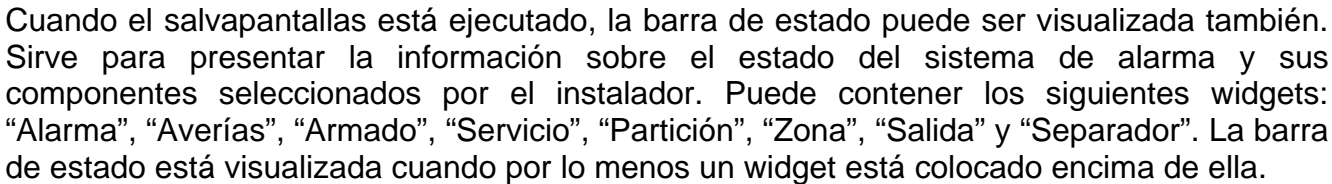

# <span id="page-19-0"></span>**4. Descripción del teclado con ajustes de fábrica**

# <span id="page-19-1"></span>**4.1 Plantilla disponible sin registrarse**

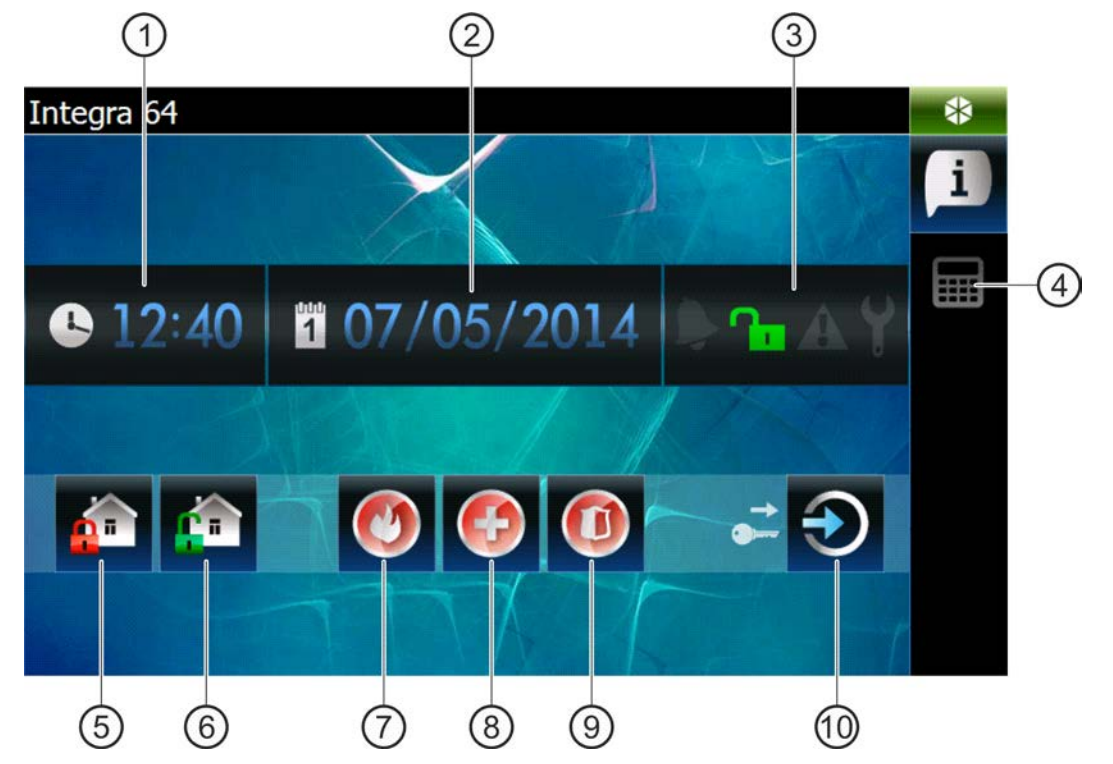

- $(1)$  hora.
- $(2)$  fecha.
- $(3)$  estado de sistema (ver: pág. [9\)](#page-10-5).
- $(4)$  tocar para visualizar la pestaña con terminal.
- $(5)$  tocar para armar en modo total todas las particiones a las que tiene acceso desde el teclado (se requerirá un código).
- $(6)$  tocar para desarmar / borrar el alarma en todas las particiones a la que tiene acceso desde el teclado (se requerirá un código).
- $(7)$  tocar y mantener para disparar el alarma fuego.
- $(8)$  tocar y mantener para disparar el alarma médico (auxiliar).
- $(9)$  tocar y mantener para disparar el alarma de pánico.
- $(10)$  tocar para registrarse.

#### *El instalador define:*

- − *las particiones que pueden ser armadas utilizando el teclado;*
- − *si es posible disparar el alarma desde el teclado;*

− *si se dispara el alarma de pánico audible (con señalización sonora) o silencioso (sin señalización sonora).*

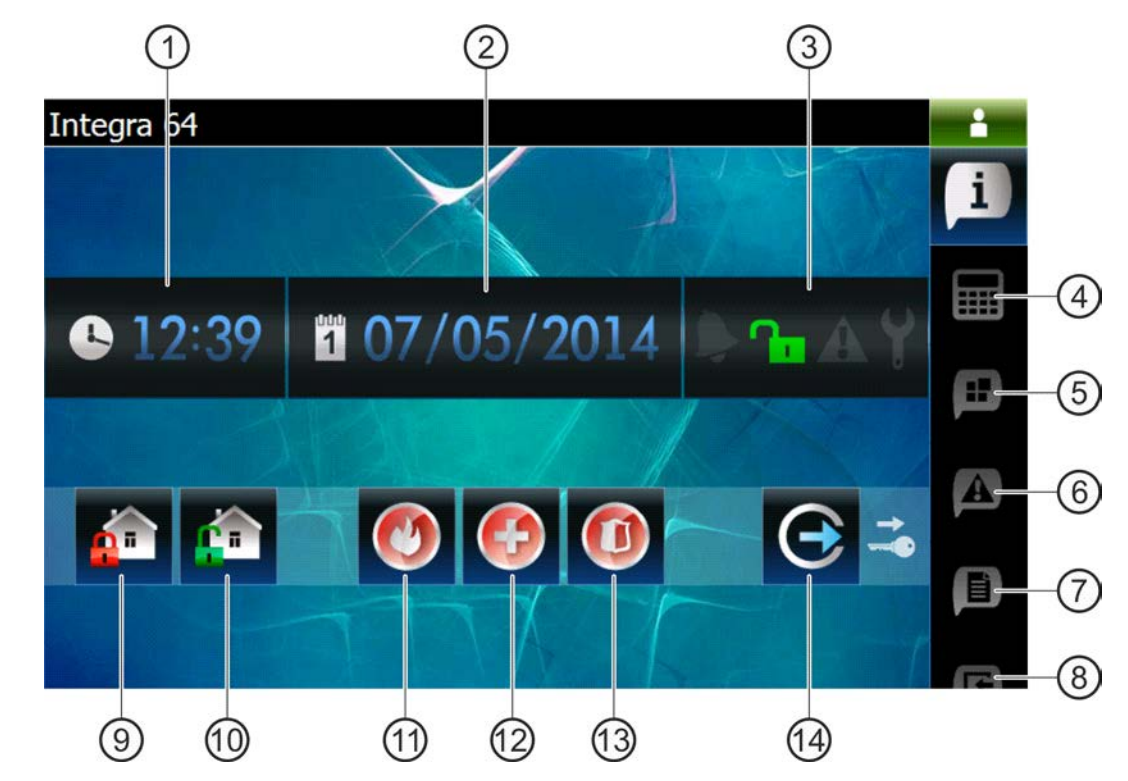

<span id="page-20-0"></span>**4.2 Plantilla disponible después de registrarse**

- $(1)$  hora.
- $(2)$  fecha.
- (3) estado de sistema (ver: pág. [9\)](#page-10-5).
- $(4)$  tocar para visualizar la pestaña con terminal.
- (5) tocar para visualizar la pestaña que contiene, entre otros, un widget que presenta la lista de particiones.
- (6) tocar para visualizar la pestaña que contiene un widget que presenta la lista de averías.
- (7) tocar para visualizar la pestaña que contiene, entre otros, un widget que presenta la lista de eventos.
- (8) tocar para visualizar la pestaña que contiene un widget que presenta la lista de zonas.
- $(9)$  tocar para armar en modo total todas las particiones a las que tiene acceso desde el teclado.
- tocar para armar / borrar el alarma en todas las particiones a las que tiene acceso desde el teclado.
- $(11)$  tocar y mantener para disparar el alarma fuego.
- $(12)$  tocar y mantener para disparar el alarma médico (auxiliar).
- (13) tocar y mantener para disparar el alarma de pánico.
- $(14)$  tocar para cerrar la sesión.

<span id="page-21-0"></span>**4.2.1 La pestaña que contiene, entre otros, un widget que presenta la lista de particiones**

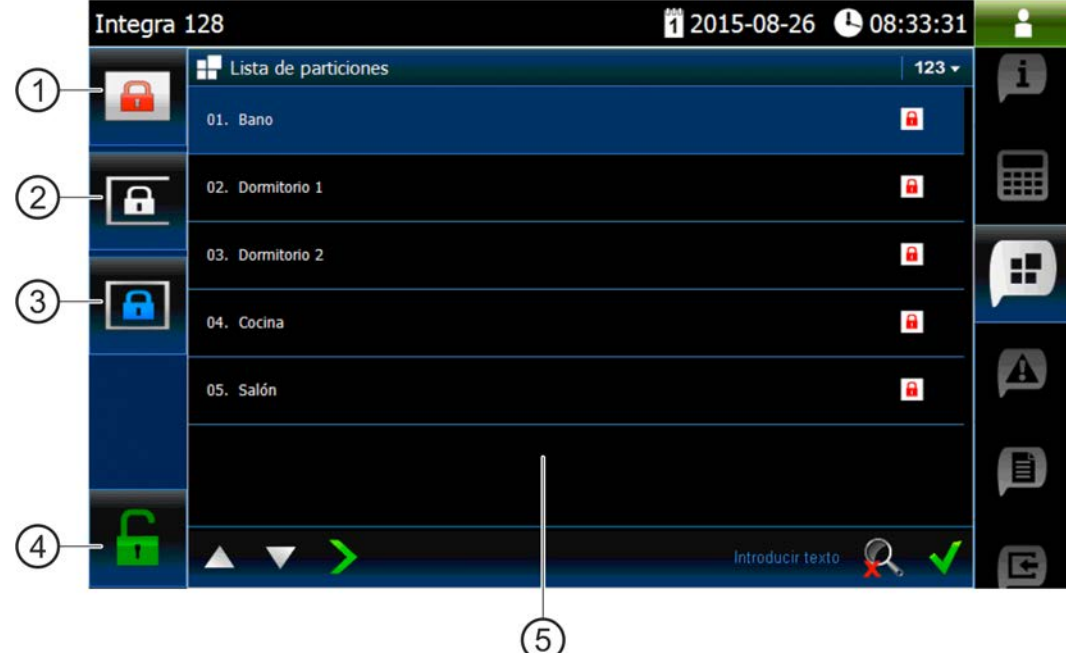

- $(1)$  tocar para armar en modo total todas las particiones a las que tiene acceso desde el teclado.
- (2) tocar para armar la partición 1 en modo "sin interiores".
- $(3)$  tocar para armar la partición 1 en modo "sin interiores y sin tiempo de entrada".
- $(4)$  tocar para armar / borrar el alarma en todas las particiones a las que tiene acceso desde el teclado.
- widget que presenta la lista de particiones (ver: pág. [15\)](#page-16-0).
- <span id="page-21-1"></span>**4.2.2 La pestaña que contiene, entre otros, un widget que presenta la lista de eventos**

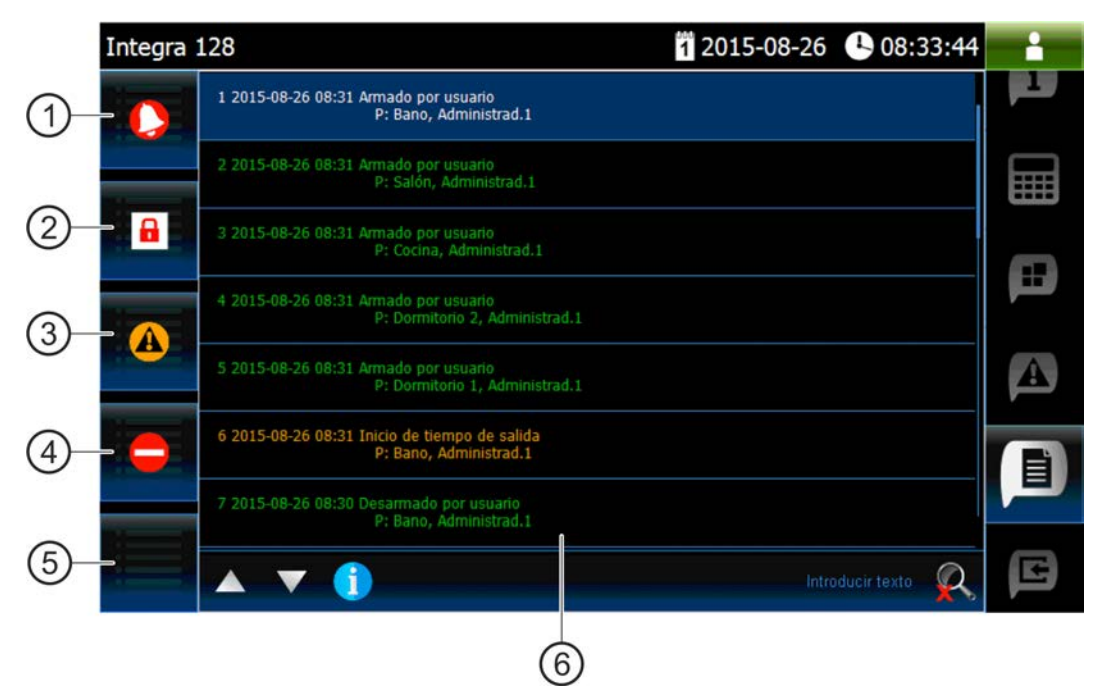

 $(1)$  tocar para visualizar los alarmas guardados en la memoria de eventos.

- (2) tocar para visualizar el tipo de evento: armar / desarmar y borrado de alarma.
- $(3)$  tocar para visualizar las averías guardadas en la memoria de eventos.
- $(4)$  tocar para visualizar los eventos tipo: armado / desarmado de zonas.
- (5) tocar para visualizar todos los eventos.
- <span id="page-22-0"></span>widget que presenta la lista de eventos (ver: pág. [16\)](#page-17-0).

# **5. Señalización acústica**

 $\boldsymbol{i}$ 

*El instalador puede desactivar la señalización acústica.*

## <span id="page-22-1"></span>**5.1 Tonos generados utilizando el terminal**

- **1 tono corto**  al tocar un botón con cifra.
- **2 tonos cortos**  confirmación de ejecución del comando, indicación de entrada en el menú submenú o en la función.
- **3 tonos cortos**  indicación de:
	- inicio del procedimiento de armado (si para la partición no fue programado ningún tiempo de salida, eso es equivalente al armado);
	- desarmado y/o borrado de alarma;
	- desactivación de salida;
	- desactivación de señalización de chime en el teclado mediante el botón  $\mathbf{8}_{\text{tuv}}$
	- salida de la función y vuelta al menú después de confirmar los datos introducidos.

#### **4 tonos cortos y 1 tono largo** – indicación de:

- activación de salida;
- activación de señalización de chime en el teclado mediante el botón  $\frac{8_{\text{tuv}}}{\frac{3_{\text{tuv}}}{\frac{3_{\text{tuv}}}{\frac{3_{\text{tuv}}}{\frac{3_{\text{tuv}}}{\frac{3_{\text{tuv}}}{\frac{3_{\text{tuv}}}{\frac{3_{\text{tuv}}}{\frac{3_{\text{tuv}}}{\frac{3_{\text{tuv}}}{\frac{3_{\text{tuv}}}{\frac{3_{\text{tuv}}}{\frac{3_{\$
- fin de función y salida del menú después de confirmar los datos introducidos.
- **1 tono largo**  indicación de:
	- zonas violadas / bloqueadas durante el armado;
	- deterioro del detector de vibración (zona tipo 10. 24H VIBRACIÓN no fue violada durante la prueba de los detectores de vibración ejecutado después de iniciar el procedimiento de armado).
- **2 tonos cortos**  código desconocido, función no disponible o salida de la función sin

confirmar los datos introducidos (p.ej., utilizando el botón ). **3 tonos largos** – función no disponible.

#### <span id="page-22-2"></span>**5.2 Eventos indicados por tonos**

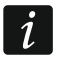

*Sólo los eventos seleccionados por el instalador están indicados.*

*Las alarmas están indicadas durante el tiempo programado por el instalador.*

**5 tonos cortos** – violación de zona (CHIME).

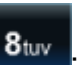

**Tono largo cada 3 segundos, seguido por una serie de tonos cortos durante 10 segundos y 1 tono largo** – cuenta atrás del tiempo de salida (si el tiempo es inferior a 10 segundos, la secuencia final de tonos cortos se generará).

- **Secuencia de 7 tonos de duración decreciente, repetida unos cuantos segundos**  cuenta atrás del tiempo de demora de autoarmado.
- **2 tonos cortos cada segundos**  cuenta atrás del tiempo de entrada.
- **2 tonos cortos cada 3 segundos**  indicación de la nueva avería.
- **Tono continuo**  alarma.

**Tono largo cada segundo** – alarma de fuego.